**Google Pixel Tablet**

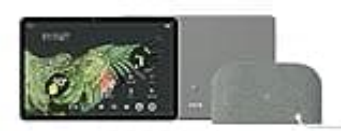

## **Zwei Apps gleichzeitig anzeigen lassen**

Wenn du mehrere Dinge gleichzeitig erledigen möchtest, wie beispielsweise ein Video anschauen und dabei Notizen machen, ist das gleichzeitige Anzeigen zweier Apps besonders nützlich.

In dieser Anleitung zeigen wir dir, wie du diese Funktion einsetzen kannst.

*Bitte beachte, dass diese Schritte für Android 9 und neuere Versionen gelten.*

1. **Zugriff auf zuletzt genutzten Apps**

Wische vom unteren Bildschirmrand nach oben. Damit öffnest du die Übersicht der zuletzt genutzten Apps.

- 2. **Erste App auswählen** Wähle eine App aus, die du im geteilten Bildschirmmodus nutzen möchtest. Tippe darauf, um sie zu öffnen.
- 3. **Bildschirm teilen aktivieren** Nachdem du die erste App geöffnet hast, **wische nochmals vom unteren Bildschirmrand nach oben und halte den Bildschirm kurz gedrückt**, bevor du loslässt, um die Übersicht der zuletzt genutzten Apps erneut zu öffnen. ie, *dass diese Schritte für Android 9 und neuere Versionen gelten.*<br>
Fiff auf zuletzt genutzten Apps<br>
the vom unteren Bildschirmrand nach oben. Damit öffnest du die Übersicht der zuletz<br>
E App auswählen<br>
Ele eine App aus,
- 4. Halte das App-Symbol der bereits geöffneten App gedrückt und wähle **"Bildschirm teilen"** aus dem erscheinenden Menü.

## 5. **Die zweite App auswählen**

Nun werden zwei Bereiche auf deinem Bildschirm angezeigt. Im oberen Bereich befindet sich die zuerst ausgewählte App.

6. Tippe im unteren Bereich auf eine zweite App, die du gleichzeitig nutzen möchtest.

## 7. **Geteilten Bildschirmmodus beenden**

Um den geteilten Bildschirmmodus zu beenden und zu einer Vollbildanzeige zurückzukehren, ziehe die Leiste, die die beiden App-Bereiche trennt, entweder ganz nach oben oder unten. Dadurch wird die App, die du im Vollbildmodus sehen möchtest, auf den gesamten Bildschirm erweitert.